# Kurzanleitung für die Netzwerkeinricht

# Verbindung zum Netzwerk mit einem Router

Bei Verwendung eines Routers können Sie mit Ihrem Computer und 1 – 3 Geräten des Typs DVR eine Verbindung zum Internet herstellen. Dabei wird 1 Internetverbindung über xDLS oder ein Kabelmodem geteilt.

Diese Installationsanleitung richtet sich an private Anwender und nicht an Netzwerk-Profis.

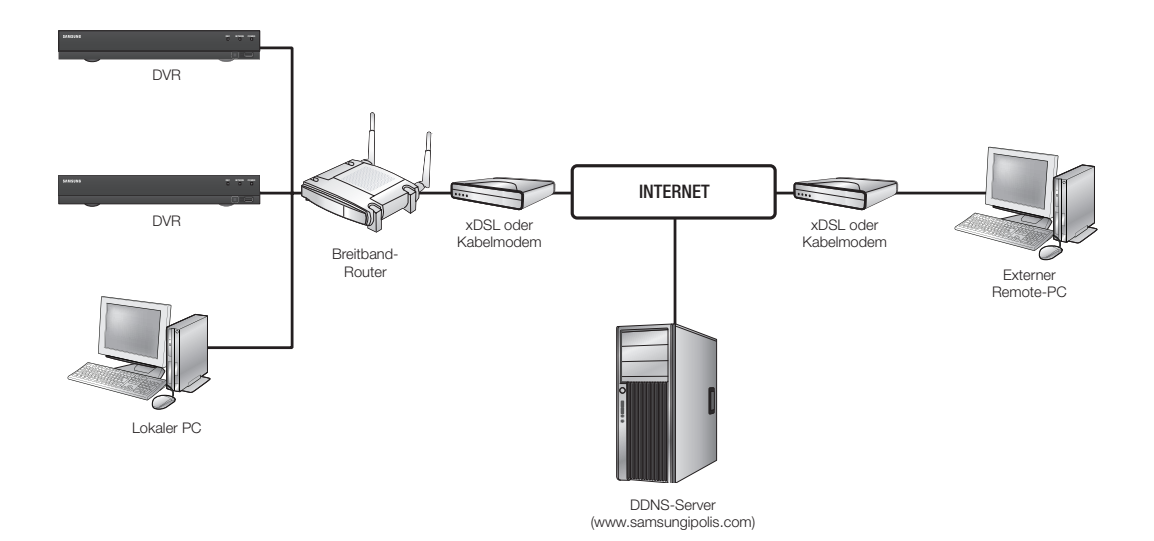

Für die korrekte Verwendung des Routers halten Sie sich bitte strikt an die Schritte 1 bis 5. Konfigurieren Sie Ihren Router, Ihren Computer und die Geräte des Typs DVR wie in den nachfolgenden Schritten beschrieben.

#### Schritt 1. Anschließen der Kabel

- Schritt 2. Verbindungsherstellung zwischen Ihrem lokalen Computer und dem Router
- Schritt 3. Verbindungsherstellung zwischen dem DVR und dem Router
- Schritt 4. Verbindung des Routers mit der Internetleitung
- Schritt 5. Portweiterleitung für Router konfigurieren
- Schritt 6. Zugriff auf DVR in einer dynamischen IP-Umgebung über DDNS-Dienst

# Schritt 1. Anschließen der Kabel

Kabel/ADSL/VDSL Breitband-Router **1.** Schließen Sie das Internetkabel (xDSL/Kabelmodem) an den Internet-Port (WAN-Port) Ihres Routers an.  $\blacksquare$   $\blacksquare$   $\blacksquare$   $\blacksquare$   $\blacksquare$   $\blacksquare$ INTERNET E **2.** Verbinden Sie die Ethernet-Kabel von Ihrem Computer DDNS-Server **CODER CODE** und den DVR zu den LAN-Ports (1 bis 4) des Routers. (www.samsungipolis.com) normales Netzwerkkabel (dynamische/statische IP) **REC NETWORK POWER** DVRLokaler PC

# Schritt 2. Verbindungsherstellung zwischen Ihrem lokalen Computer und dem Router

## Schritt 2.1 Verbindungseinstellungen

- **1.** Klicken Sie auf Ihrem Computer auf [Start].
- **2.** Öffnen Sie <Control Panel>-<Network Connections>. Das Fenster "Network Connections" wird angezeigt.
- **3.** Wählen Sie <Local Area Connection> und klicken Sie auf die rechte Maustaste.
- 4. Wählen Sie <Properties>.

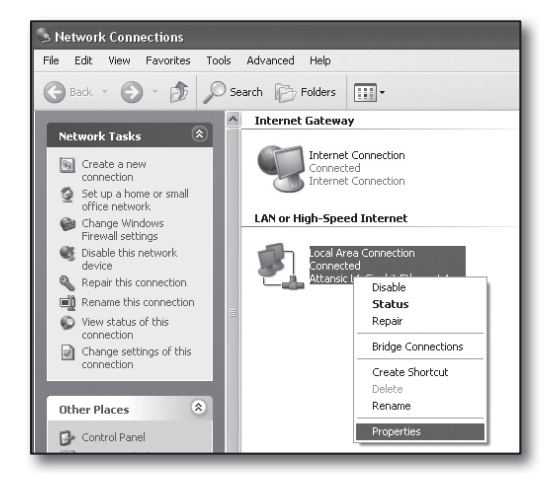

- **5.** Das Fenster "Local Area Connection Properties" wird angezeigt.
- **6.** Wählen Sie <Internet Protocol (TCP/IP)> und klicken Sie auf die Schaltfläche [Properties].

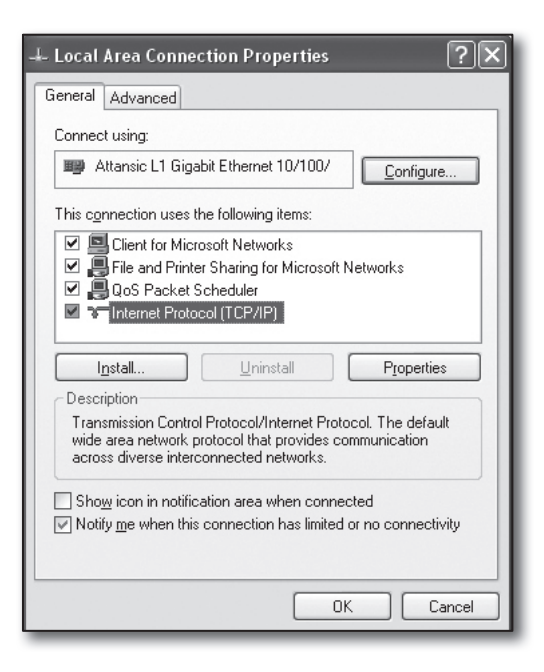

- 7. Wählen Sie < Obtain an IP address automatically > und < Obtain DNS server address automatically>, danach klicken Sie auf die Schaltfläche [OK].
- **8.** Um den Einrichtungsvorgang zu beenden, müssen Sie auf die Schaltfläche [OK] klicken.

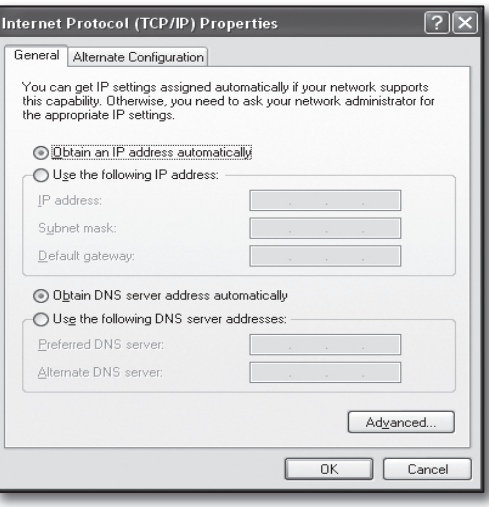

### Schritt 2.2. Bestätigung der Verbindung

- **1.** Klicken Sie auf Ihrem Computer auf [Start].
- **2.** Klicken Sie auf [Run…].
- **3.** Nach Erscheinen des Dialogfelds geben Sie im Feld <**Qpen**>, cmd' ein, klicken Sie danach auf [OK].

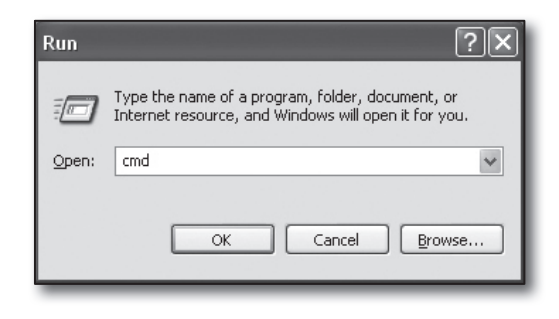

**4.** Geben Sie im DOS-Befehlsfenster [cmd.exe] 'ipconfig' ein und drücken Sie auf [ENTER].

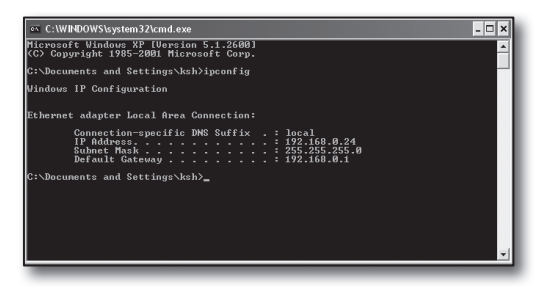

- **5.** Starten Sie den Internet Explorer und geben Sie die IP-Adresse des <Default Gateway>, die im Fenster "cmd.exe" angezeigt wurde, in das Adressfeld ein. Danach drücken Sie auf [ENTER].
- **6.** Wenn alle Verbindungen ordnungsgemäß hergestellt wurden, erscheint die Anmeldeseite des Routers.

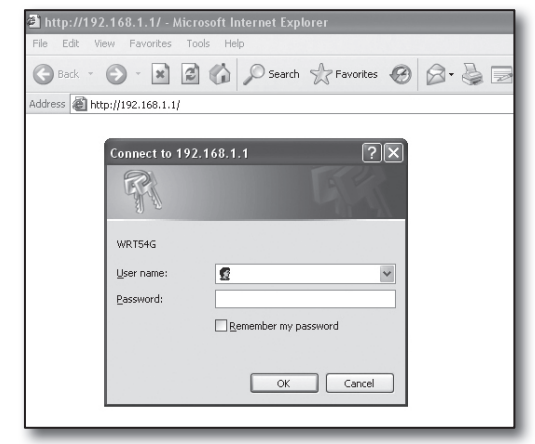

**7.** Wenn die Verbindung nicht hergestellt wurde, überprüfen Sie alle Kabelanschlüsse, gehen Sie zu Schritt 2.1. und wählen Sie <Repair>. Klicken Sie im Fenster "Local Area Connection Status" auf die Registerkarte <Support> und überprüfen Sie, ob der <Default Gateway> mit dem unter [cmd.exe] gefundenen übereinstimmt. Überprüfen Sie danach die Verbindung erneut.

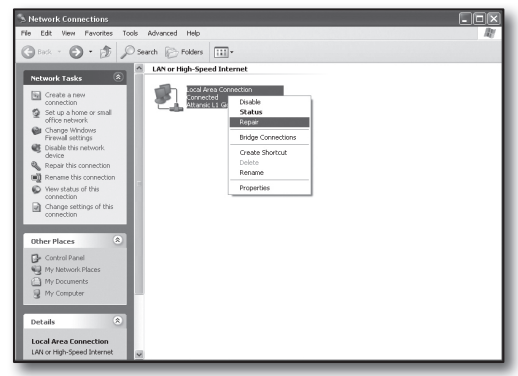

# Schritt 3. Verbindungsherstellung zwischen dem DVR und dem Router

# Schritt 3.1. Konfiguration des DVR

- **1.** Drücken Sie die [MENU] Schaltfläche auf der Fernbedienung.
- **2.** Mit Hilfe der rechts/links Taste (◄►) <Netzwerk> auswählen. Das Network Menü ist markiert.
- **3.** Mit Hilfe der auf/ab Tasten (▲▼) auf <Verbindungsmodus> gehen, und die [ENTER] Taste drücken.
- **4.** <Schnittstelle> auswählen. Es wird das Fenster für die Einrichtung des Verbindungsmodus angezeigt.
- **5. Die Richt** Menür

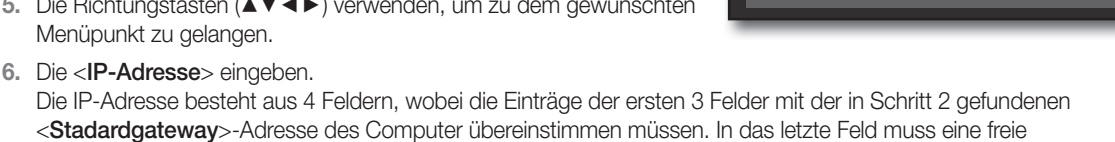

 $\blacksquare$  Z. B. : IP : 192.168.1.200

- **7.** Die in Schritt 2 gefundenen Adressen des <Gateway> und der <Subnetzmas.> des Computers eingeben.
- **8.** Den <Geräteport> und <HTTP-Port> einstellen. Den Geräteport-Serviceport und den Webserver-Port gemäß den folgenden Anweisungen einstellen.

Adressnummer (zwischen 2 und 254) eingetragen werden.

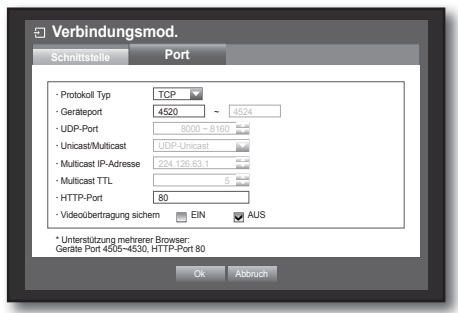

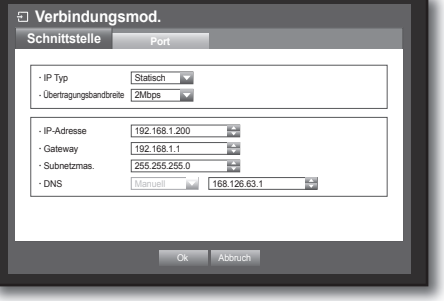

#### Was ist ein Port? Für gewöhnlich lautet der <HTTP-Port> auf die Zahl 80. Wenn der Port nicht festgelegt ist, wird er im HTTP-Protokoll automatisch mit 80 festgelegt. Zum Beispiel: http://www.yahoo.com und http://www.yahoo.com:80 sind das Gleiche. Wenn daher der <**HTTP-Port**> auf eine andere Zahl als 80 lautet, müssen Sie die Adresse wie folgt festlegen:http:// <IP-Adresse>:<HTTP-Port> Z. B. : http://192.168.1.200:80 dient zur Verbindungsherstellung mit dem DVR über den Internet-Browser. (Nur wenn der Port auf 80 lautet, können Sie den Port in der Adresse weglassen.) Es wird empfohlen, für den <HTTP-Port> eine Portnummer zwischen 1024 und 65535 einzugeben. Wenn der Port nicht auf 80 gesetzt wurde, kann je nach Sicherheitsrichtlinie Ihres Dienstanbieters oder den Einstellungen der Firewall der Zugriff eingeschränkt werden. Der DVR verwendet für die Internetverbindung den <**HTTP-Port**> und den <Geräteport>. Der <**HTTP-Port**> wird verwendet, um über einen Internet-Browser auf den DVR zuzugreifen. Der <Geräteport> wird für den Empfang eines Videos vom DVR auf dem Internet-Browser verwendet. ■ Wenn Sie mehrere Geräte des Typs DVR konfigurieren, sollten die Einstellungen für den <**HTTP-Port**> und den <Geräteport> für jedes Gerät einzeln vorgenommen werden. Z. B. : DVR Nr. 1 Geräteport : 4520, HTTP-Port : 80 DVR Nr. 2 Geräteport : 50000, HTTP-Port : 2000

## Schritt 3.2. Überprüfung der Verbindung zwischen dem DVR und Ihrem Computer

- **1.** Starten Sie den Internet-Explorer und geben Sie <IP-Adresse> und <HTTP-Port> des DVR ein, drücken Sie danach auf [ENTER].
	- Z. B.: http://192.168.1.200:80
- **2.** Wenn die Verbindung ordnungsgemäß hergestellt wurde, erscheint der Bildschirm des Web Viewers.
- **3.** Wenn die Verbindung nicht hergestellt werden konnte, überprüfen Sie bitte die Verbindungseinstellungen in den Schritten 1, 2 und 3.

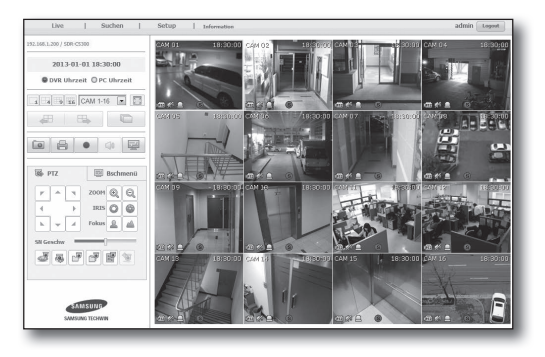

Die Methode zur Einstellung der Internetverbindung und die diesbezüglichen Schritten können sich von Router zu Router unterscheiden. Überprüfen Sie bitte die Einstellungsmethode für Ihren Router.

#### Verbindungstypen abhängig von Ihrem Internetdienst

Die Herstellung einer Internetverbindung kann sich je nach Art des Internetdiensts unterscheiden. Überprüfen Sie daher vor dem Fortfahren Ihre Internetumgebung und wählen Sie den entsprechenden Verbindungstyp aus.

- ~ DHCP: Dynamische IP-Umgebung, in der die IP-Adresse automatisch zugewiesen wird.
- ~ Statische IP (FIX): Größere Organisationen und Unternehmen errichten für gewöhnlich mithilfe von öffentlichen IP-Adressen ihre eigene IP-Netzwerkumgebung.
- ~ PPPoE: Üblich in DSL-Umgebungen; für den ADSL-Zugang ist eine Zugangs-ID und ein Kennwort erforderlich. Wenden Sie sich an Ihren Internetdienstanbieter, um die Benutzer-ID und das Kennwort in Erfahrung zu bringen.
	- Die Namen der einzelnen oben beschriebenen Typen können sich je nach Router-Hersteller unterscheiden.

### Schritt 4.1 Verbindungsanleitung je nach Router

#### Schritt 4.1. – Fall 1. D-Link DIR-330

- **1.** Starten Sie den Internet Explorer und geben Sie den <Default Gateway> von Schritt 2 in das Adressfeld ein. Danach drücken Sie auf [ENTER].
- **2.** Wenn der Login-Bildschirm des Routers erscheint, geben Sie <User name> und <Password> ein. Für die ID und das Kennwort lesen Sie in der Bedienungsanleitung des Routers nach.

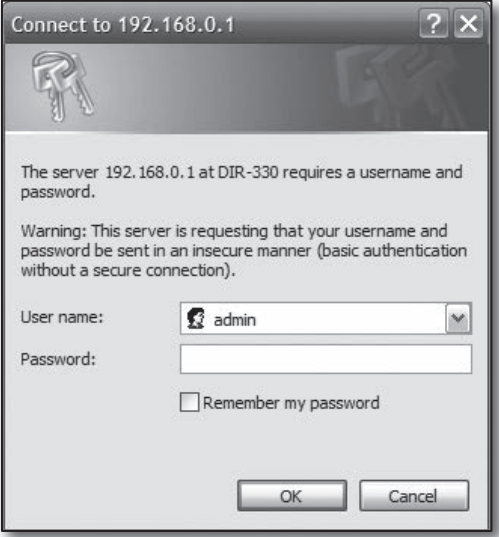

**3.** Wählen Sie mithilfe des Einstellungsassistenten eine Internetverbindung aus oder führen Sie die Einstellung manuell durch. Wenn Sie die Internetverbindung auswählen, gelangen Sie

automatisch zum nächsten Schritt.

**4.** Für manuelle Einstellungen klicken Sie auf <Manual Configure>.

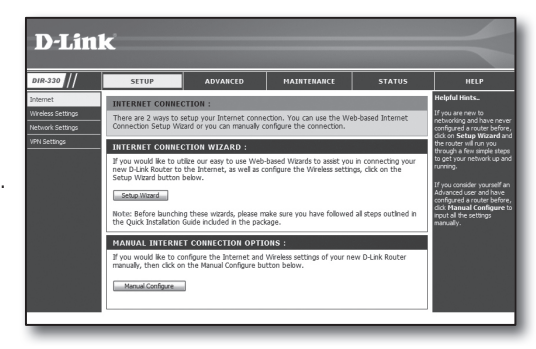

5. Wählen Sie Ihren <Internet Connection Type> aus.

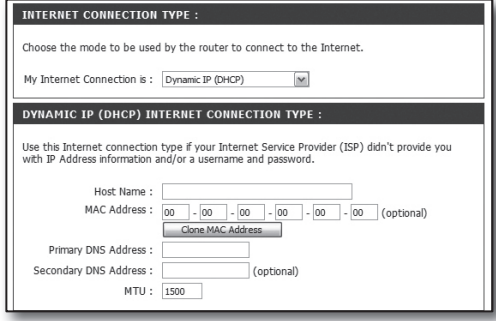

#### Umgebung dynamische IP-Adresse

- **6.** Wählen Sie <Dynamic IP (DHCP)>.
- **7.** Klicken Sie auf die Schaltfläche [Save Settings].

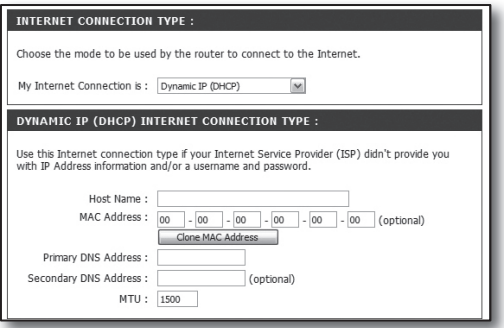

#### Umgebung statische IP-Adresse

- **6.** Wählen Sie <Static IP>.
- **7.** Geben Sie <IP Address>, <Subnet Mask> und <ISP Gateway Address>, die von Ihrem Internetdienstanbieter zugewiesen wurden, ein.
- **8.** Klicken Sie auf die Schaltfläche [Save Settings].

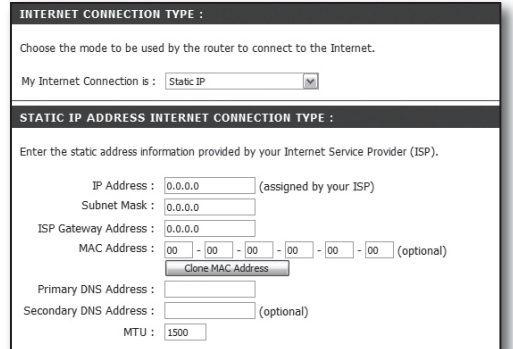

#### ADSL-Umgebung

- **6.** Wählen Sie <PPPoE (Username/Password)>.
- **7.** Geben Sie Ihren <User Name> und Ihr <Password> ein. Wenden Sie sich an Ihren Internetdienstanbieter, um den Benutzernamen und das Kennwort in Erfahrung zu bringen.

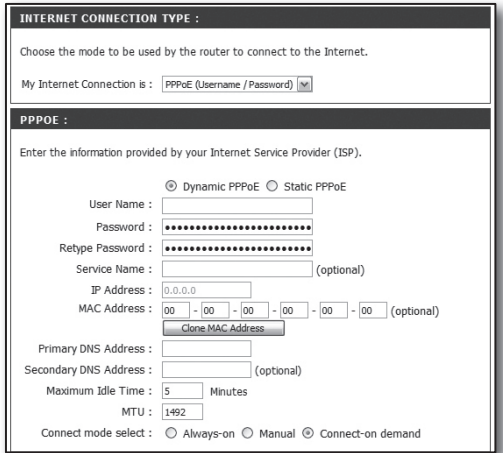

#### Schritt 4.1 – Fall 2. NETGEAR WGR614SS

- **1.** Starten Sie den Internet Explorer und geben Sie den <Default Gateway> von Schritt 2 in das Adressfeld ein. Danach drücken Sie auf [**ENTER**].
- **2.** Sobald das Login-Fenster des Routers erscheint, geben Sie den Benutzernamen und das Kennwort ein. Für den Benutzernamen und das Kennwort lesen Sie in der Bedienungsanleitung des Routers nach.

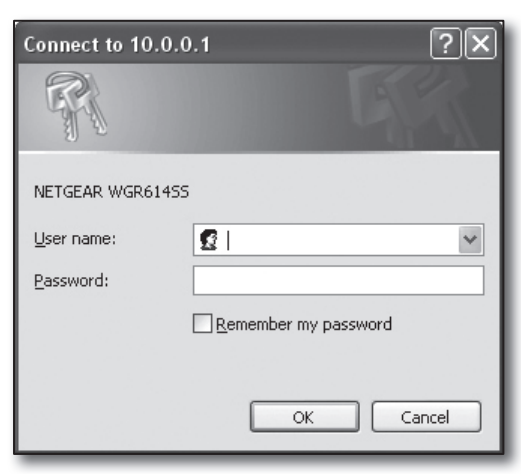

**3.** Klicken Sie im linken Menü auf <Setup>-<Basic Settings> .Klicken Sie für die automatische Einrichtung auf <Setup Wizard>.

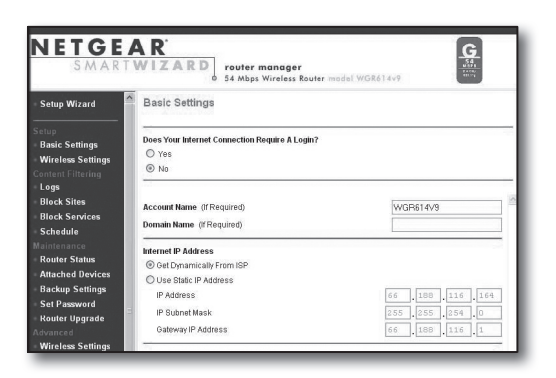

#### Umgebung dynamische IP-Adresse

- **4.** Wählen Sie <Get Dynamically From ISP>.
- **5.** Klicken Sie auf die Schaltfläche [Apply].

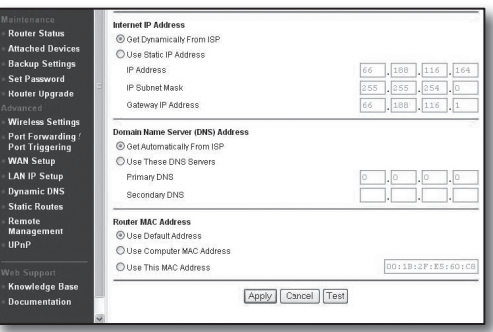

#### Umgebung statische IP-Adresse

- **4.** Wählen Sie <Use Static IP Address>.
- **5.** Geben Sie <IP Address>, <IP Subnet Mask> und <Gateway IP Address> ein.
- **6.** Klicken Sie auf die Schaltfläche [Apply].

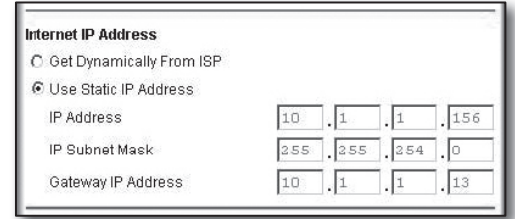

**7.** Die Änderungen werden nun gespeichert.

Updating

**THE REAL PROPERTY AND REAL PROPERTY** 

#### Verbindung überprüfen

Sobald die Verbindung hergestellt wurde, wird oben am Einstellungsbildschirm die Statusanzeige <DHCPClient> angezeigt.

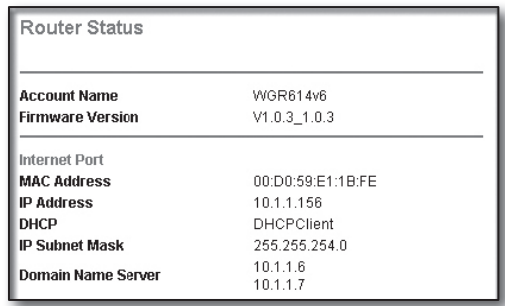

#### Schritt 4.1 – Fall 3. LINKSYS WRT54G

- **1.** Starten Sie den Internet Explorer und geben Sie den <Default Gateway> von Schritt 2 in das Adressfeld ein. Danach drücken Sie auf [ENTER].
- **2.** Wenn der Login-Bildschirm des Routers erscheint, geben Sie <User name> und <Password> ein. Für die ID und das Kennwort lesen Sie in der Bedienungsanleitung des Routers nach.

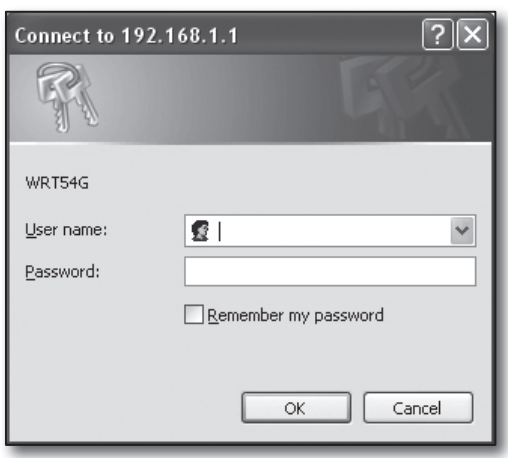

- **3.** Klicken Sie auf <Internet Setup>.
- 4. Wählen Sie Ihren <Internet Connection Type> aus. Entsprechend Ihrer Auswahl des Verbindungstyps erscheint der jeweilige Einstellungsbildschirm.

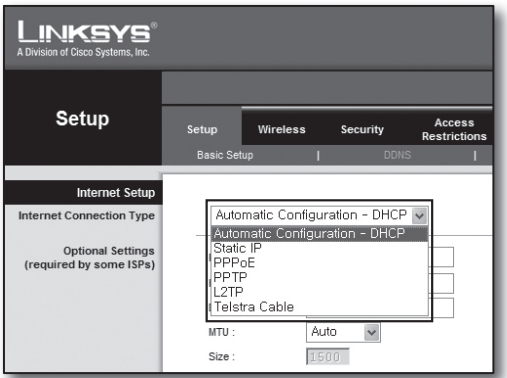

#### Umgebung dynamische IP-Adresse

- **5.** Wählen Sie <Automatic Configuration DHCP>.
- **6.** Klicken Sie unten auf die Schaltfläche [Save Settings] .

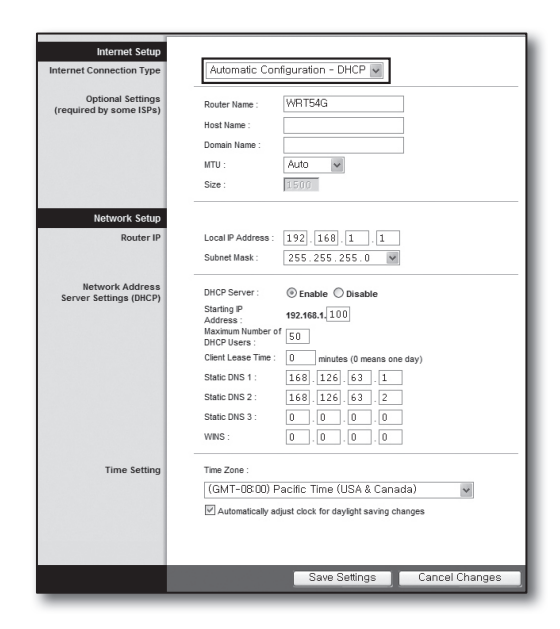

#### Umgebung statische IP-Adresse

- **5.** Wählen Sie <Static IP>.
- **6.** Geben Sie <Internet IP Address> , <Subnet Mask> und den <Gateway>, welche Ihnen von Ihrem Internetdienstanbieter zugewiesen wurden, ein.
- **7.** Klicken Sie unten auf die Schaltfläche [Save Settings].

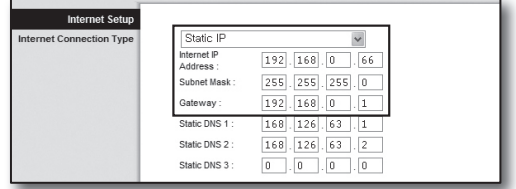

#### ADSL-Umgebung

- **5.** Wählen Sie <PPPoE>.
- **6.** Geben Sie Ihren <User Name> und Ihr <Password> ein. Wenden Sie sich an Ihren Internetdienstanbieter, um den Benutzernamen und das Kennwort in Erfahrung zu bringen.
- **7.** Klicken Sie unten auf die Schaltfläche [Save Settings].

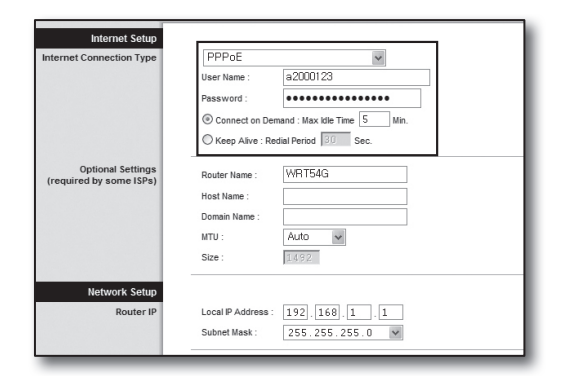

**8.** Nach Fertigstellung erscheint der Bildschirm mit der Fertigstellungsmeldung.

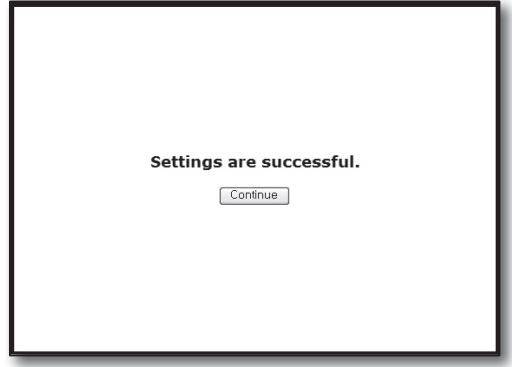

#### Schritt 4.1 – Fall 4. BELKIN F5D8236-4

**1.** Starten Sie den Internet Explorer und geben Sie den <Default Gateway> von Schritt 2 in das Adressfeld ein. Danach drücken Sie auf [**ENTER**].

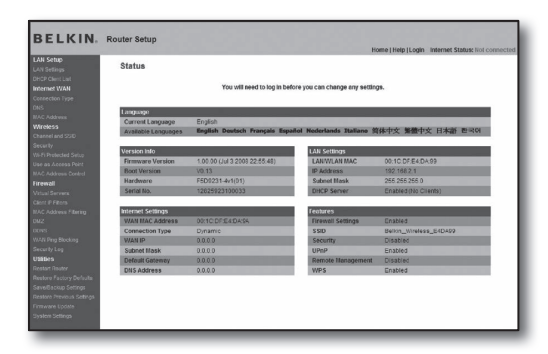

**BELKIN.** Router Setup

WAN > Connection Type

**2.** Klicken Sie auf <WAN>-<Connection Type>. Wählen Sie den Typ Ihres Internetdienstes aus.

#### Umgebung dynamische IP-Adresse

- **3.** Wählen Sie als Verbindungstyp <Dynamic> und klicken Sie auf die Schaltfläche [Next>].
- **4.** Geben Sie den <Host Name> ein und klicken Sie auf die Schaltfläche [Apply Changes].
	- Wenn Ihnen Ihr Internetdienstanbieter bestimmte DNS-Adressen zur Verfügung gestellt hat, klicken Sie auf <WAN>-<DNS> und geben Sie diese DNS-Adressen ein.

#### Umgebung statische IP-Adresse

- **3.** Wählen Sie als Verbindungstyp <Static> und klicken Sie auf die Schaltfläche [Next>].
- **4.** Geben Sie die von Ihrem Internetdienstanbieter zugewiesene <IP Address> ein.
- **5.** Geben Sie <Subnet Mask> und <ISP Gateway Address> ein.
- **6.** Klicken Sie auf die Schaltfläche [Apply Changes].

#### ADSL-Umgebung

- **3.** Wählen Sie als Verbindungstyp <PPPoE> und klicken Sie auf die Schaltfläche [Next>].
- **4.** Geben Sie Ihren Benutzernamen und Ihr Kennwort ein. Wenden Sie sich an Ihren Internetdienstanbieter, um den Benutzernamen und das Kennwort in Erfahrung zu bringen.
- **5.** Klicken Sie auf die Schaltfläche [Apply Changes].

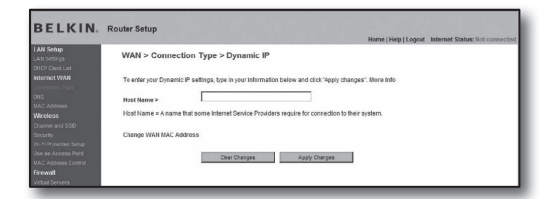

**Saving Commercial** 

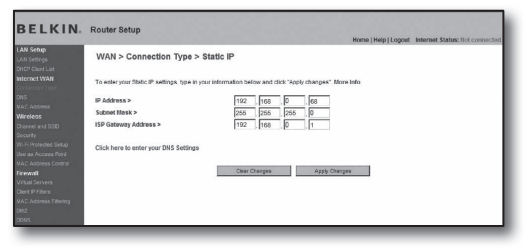

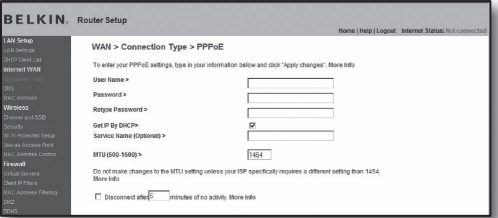

#### Verbindung überprüfen

Sobald die Verbindung hergestellt wurde, wird oben am Einstellungsbildschirm die Statusanzeige <Connection> angezeigt.

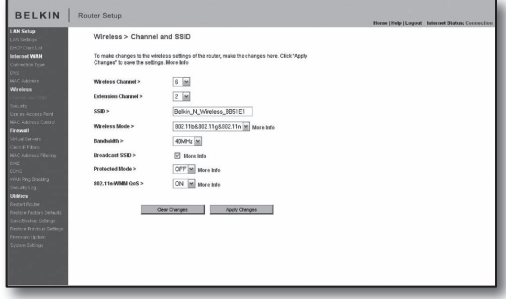

#### Schritt 4.1 – Fall 5. TRENDNET TEW-652BRP

- **1.** Starten Sie den Internet Explorer und geben Sie den <Default Gateway> von Schritt 2 in das Adressfeld ein. Danach drücken Sie auf [ENTER].
- **2.** Sobald das Login-Fenster des Routers erscheint, geben Sie den Benutzernamen und das Kennwort ein. Für die ID und das Kennwort lesen Sie in der Bedienungsanleitung des Routers nach.

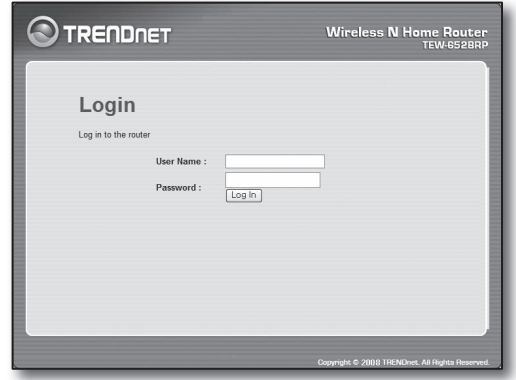

- **3.** Klicken Sie im linken Menü des Einstellungsbildschirms auf <WAN>.
- 4. Wählen Sie Ihren < **Connection Type**> aus.

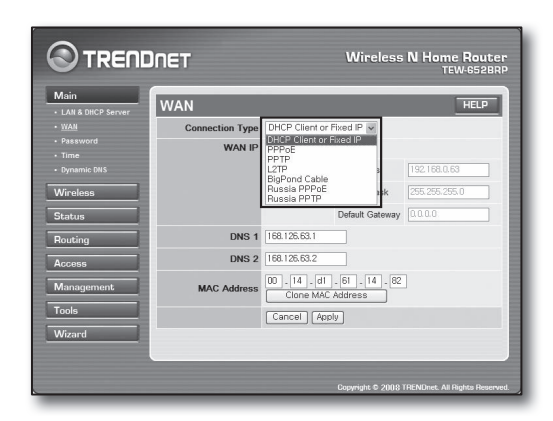

#### Umgebung dynamische IP-Adresse

- **5.** Select <DHCP Client or Fixed IP>.
- 6. Klicken Sie auf < Obtain IP Automatically>.
	- Wenn Ihnen Ihr Internetdienstanbieter bestimmte DNS-Adressen zur Verfügung gestellt hat, klicken Sie auf <WAN>-<DNS> und geben Sie diese DNS-Adressen ein.
- **7.** Klicken Sie unten auf die Schaltfläche [Apply].

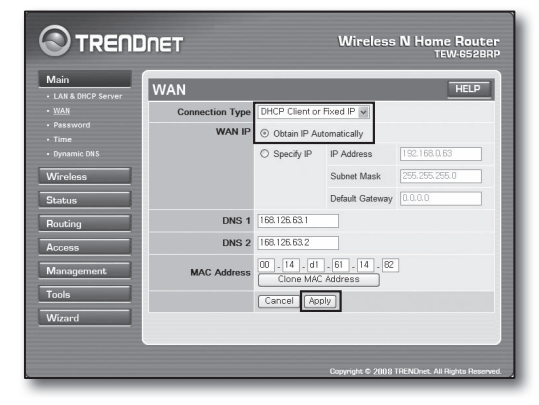

#### Umgebung statische IP-Adresse

- **5.** Wählen Sie <DHCP Client or Fixed IP> .
- **6.** Wählen Sie <Specify IP>.
- **7.** Geben Sie <IP Address>, <Subnet Mask> und <Default Gateway> ein.
- **8.** Geben Sie <DNS1> und <DNS2> ein.
	- Wenn Ihnen Ihr Internetdienstanbieter bestimmte DNS-Adressen zur Verfügung gestellt hat, klicken Sie auf <WAN>-<DNS> und geben Sie diese DNS-Adressen ein.
- **9.** Klicken Sie nach Fertigstellung unten auf die Schaltfläche [Apply].

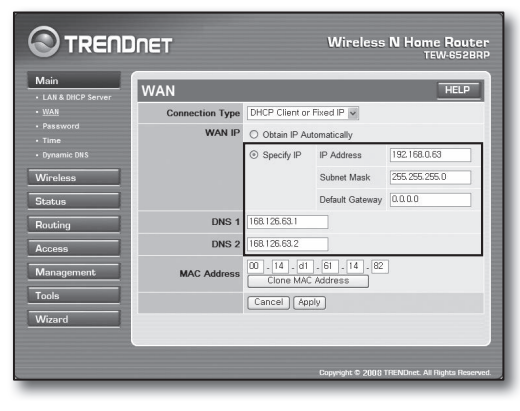

#### ADSL-Umgebung

- **5.** Wählen Sie <PPPoE>.
- **6.** Wählen Sie eine entsprechende Methode für die Festlegung der <WAN IP>-Adresse.
- **7.** Geben Sie Ihren <Service Name>, <User Name> und Ihr <Password> ein.

Wenden Sie sich an Ihren Internetdienstanbieter, um den Benutzernamen und das Kennwort in Erfahrung zu bringen.

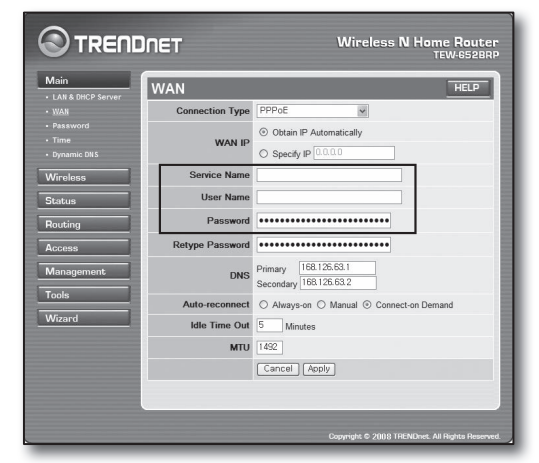

#### Verbindung überprüfen

8. Klicken Sie im linken Menü auf <Status>-<Device Information> und überprüfen Sie in der LAN-Kategorie unter <DHCP Server> den aktuellen Status des Servers.

Wenn die Verbindung erfolgreich hergestellt wurde, erscheint <Enabled DHCP Table>.

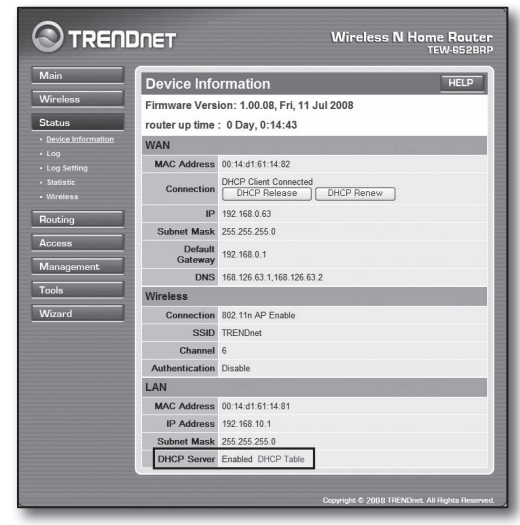

#### Schritt 4.2 Verbindung zum Internet überprüfen

- **1.** Starten Sie auf Ihrem Computer den Internet Explorer.
- **2.** Geben Sie den <Default Gateway> von Schritt 2 in das Adressfeld ein und drücken Sie auf [ENTER].

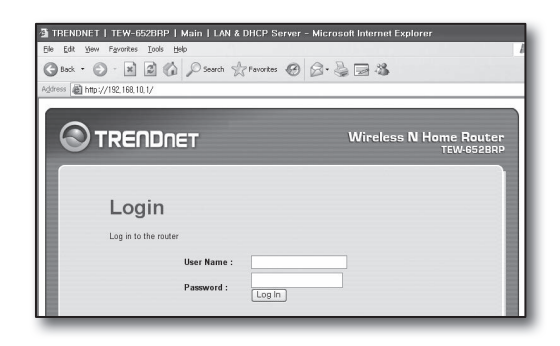

DHCP Renew

**WAN** 

MAC Address 00:13:77:01:13:7A

IP 192 168 0 71 Subnet Mask 255 255 255 0 Default

Connection

DHCP Client Connected<br>
DHCP Release

- **3.** Klicken Sie im Router-Menü auf die Registerkarte Status.
- **4.** Überprüfen Sie den WAN-Verbindungsstatus (Internet) und die IP-Adresse des WAN (Internet).
- **5.** Wenn die Verbindung erfolgreich hergestellt wurde, erscheint die Nachricht <DHCP Client Connected> und bei WAN-IP (Internet) wird eine Adresse angezeigt.
- **6.** Rufen Sie vom Internet Explorer Webserver wie Yahoo, Google oder andere bekannte Server auf.
- **7.** Wenn die Verbindung funktioniert, zeigt der Internet Explorer die Website des aufgerufenen Servers richtig an.
- **8.** Wenn die Verbindung nicht hergestellt werden konnte, gehen Sie zu Schritt 4 und überprüfen Sie die Einstellungen erneut.

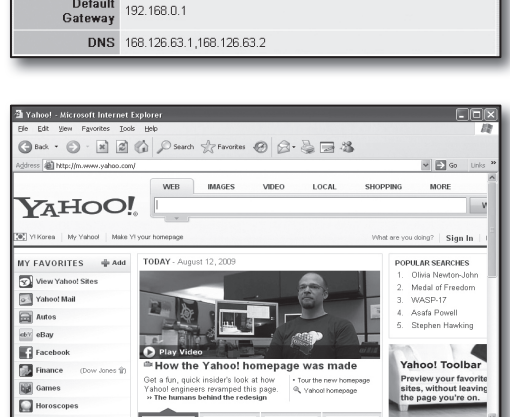

# Schritt 5. Portweiterleitung

Die Portweiterleitung dient dazu, von außerhalb des Router-Netzwerks auf einen Computer oder einen DVR, der an den Router angeschlossen ist, zugreifen zu können.

Konfigurieren Sie die Portweiterleitung für Ihren Router wie folgt.

#### Was versteht man unter Portweiterleitung?

Dabei handelt es sich um eine Portmapping-Funktion vom <WAN-IP des Routers (Internet):Port> zur <IP des DVR:Port>, die dabei behilflich ist, einen Kommunikationskanal zwischen dem Außen- und Innenbereich des privaten LAN herzustellen.

Da ein DVR 2 Ports zur Kommunikation verwendet, sollte für alle 2 Ports die Portweiterleitung eingerichtet werden.

Wenn nur der <HTTP-Port> für die Portweiterleitung konfiguriert ist: Der Zugriff über den Webbrowser ist möglich, das Video wird jedoch nicht empfangen, da der <Geräteport> für die Videodatenübertragung nicht für die Portweiterleitung vorgesehen wurde. Wenn nur der <Geräteport> für die Portweiterleitung konfiguriert ist: Der Zugriff über den Webbrowser ist nicht möglich, da der für die Übertragung erforderliche <**HTTP-Port**> nicht für die Portweiterleitung vorgesehen wurde.

Im Nachfolgenden werden die Methoden zur Portweiterleitung bei den einzelnen Routern erklärt.

Für Informationen über andere Router, die nicht hier angeführt sind, lesen Sie im Benutzerhandbuch des Routers nach.

### Schritt 5.1. Anleitung zur Portweiterleitung je nach Router

Starten Sie den Internet Explorer und geben Sie den <**Standard-Gateway**> des Computers ein, welcher die in Schritt 2 festgelegte IP-Adresse des Routers ist, in das Adressfeld ein und drücken Sie danach auf [ENTER].

#### Schritt 5.1 – Fall 1. D-LINK DIR-330

- **1.** Wählen Sie <Advanced>.
- **2.** Legen Sie für den <HTTP-Port> die Portweiterleitung fest.
	- 2<sup>-1</sup>. Aktivieren Sie dazu das <**Kontrollkästchen**>.
	- 2<sup>-2</sup>. Geben Sie im Feld <Name> einen Namen für den DVR-Port ein.  $= 7. B.: DVR1$
	- 2-3. Geben Sie unter <Public Port> den <HTTP-Port>, wie in Schritt 3 festgelegt, ein.
		- $Z$ . B.: 80 ~ 80

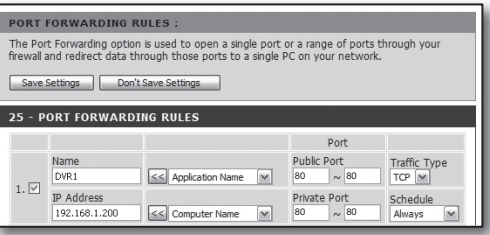

25 - PORT FORWARDING RULES

 $\leq$  Application Name  $\sim$ 

<< Computer Name [w]

 $\leq$  Application Name  $\boxed{\mathbf{M}}$ 

<< Computer Name

Name

DVR1

Name

192.168.1.200

192.168.1.200

 $1. \Box$ **IP Address** 

 $2.|\nabla$ IP Address

 $\overline{\phantom{a}}$  $80 \sim 80$  $\frac{P \cup L}{\sim 4524}$ Private Port<br>4520 ... 4524

Private Port

Public

Traffic Type  $TCP$   $\sim$ 

Schedule

 $\frac{I \text{raffic } I \text{ype}}{TCP \sim}$ 

Schedule

Always

 $\overline{\mathbf{v}}$ 

Port Public Port

- 2<sup>-4</sup>. Geben Sie unter <**Private Port**> den <**HTTP-Port**>, wie in Schritt 3 festgelegt, ein.
	- $Z$ . B.: 80  $\sim$  80
- 2-5. Geben Sie unter <IP Address> die IP-Adresse des DVR, wie in Schritt 3 festgelegt, ein.
	- Z.B.: 192.168.1.200
- 2-6. Wählen Sie bei <Traffic Type> <Any>.
- **3.** Legen Sie für den <Geräteport> die Portweiterleitung fest.
	- 3<sup>-1</sup>. Aktivieren Sie dazu das <**Kontrollkästchen**>.
	- 3<sup>-2</sup>. Geben Sie im Feld <Name> einen Namen für den DVR-Port ein.  $Z$ . B.: DVR 2
	- 3-3. Geben Sie unter <Public Port> den <Geräteport>, wie in Schritt 3 festgelegt, ein.
		- $\blacksquare$  Z. B.: 4520~4524
	- 3<sup>-4</sup>. Geben Sie unter <Private Port> den <Geräteport>, wie in Schritt 3 festgelegt, ein.
		- $\blacksquare$  Z. B.: 4520~4524
	- 3<sup>-5</sup>. Geben Sie unter <IP Address> die IP-Adresse des DVR, wie in Schritt 3 festgelegt, ein.
		- Z.B.: 192.168.1.200
- **4.** Klicken Sie nach Fertigstellung auf die Schaltfläche [Save Settings].

#### Schritt 5.1 – Fall 2. NETGEAR 614SS

- **1.** Sie im linken Menü auf <Port Forwarding / Port Triggering>.
- **2.** Wählen Sie <Port Forwarding>.
- **3.** Legen Sie für den <HTTP-Port> die Portweiterleitung fest. 3<sup>-1</sup>. Legen Sie <Add Custom Service> für die Portweiterleitung fest.

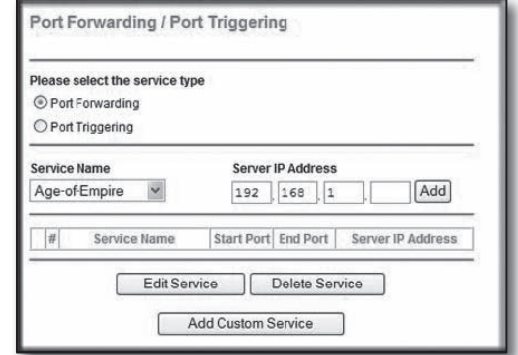

- 3-2. Geben Sie im Feld <Service Name> einen Namen für den DVR-Port ein.
	- $Z$ . B.: DVR 1
- 3<sup>-3</sup>. Geben Sie den <**Starting Port**> und den <**Ending Port**> ein und stimmen Sie diese Angaben mit dem in Schritt 3 festgelegten <HTTP-Port> ab.
	- $Z. B.: 80$
- 3<sup>-4</sup>. Geben Sie unter < Server IP Address> die IP-Adresse des DVR, wie in Schritt 3 festgelegt, ein.
	- Z. B.: 192.168.1.200
- 3<sup>-5</sup>. Klicken Sie auf **[Apply**], um die Einstellungen zu speichern.
- **4.** Legen Sie den <Geräteport> für die Portweiterleitung fest.
	- 4<sup>-1</sup>. Klicken Sie auf die Schaltfläche <Add Custom Service>.
	- 4<sup>-2</sup>. Geben Sie im Feld < **Service Name** > einen Namen für den <Geräteport> des DVR ein.
		- $Z. B.: DVR2$
	- 4-3. Geben Sie den <Start Port> und den <End Port> ein und stimmen Sie diese Angaben mit dem in Schritt 3 festgelegten <Geräteport> ab.
		- Z. B.: 4520,4521,4522,4523,4524
	- 4<sup>-4</sup>. Geben Sie unter < Server IP Address> die IP-Adresse des DVR, wie in Schritt 3 festgelegt, ein.
		- Z. B.: 192.168.1.200
	- 4<sup>-5</sup>. Klicken Sie auf [Apply], um die Einstellungen zu speichern.

#### Schritt 5.1 – Fall 3. LINKSYS WRT54G

- **1.** Klicken Sie auf <Applications & Gaming>.
- **2.** Legen Sie den <HTTP-Port> für die Portweiterleitung fest.
	- 2<sup>-1</sup>. Geben Sie im Feld <Application> einen Namen für den DVR-Port ein.
		- $= 7. B.: DVR1$
	- 2<sup>-2</sup>. Geben Sie in den Feldern <Start> und <End> den <HTTP-Port>, wie in Schritt 3 festgelegt, ein.
		- $Z$  B  $\cdot$  80
	- 2-3. Wählen Sie bei <Protocol> [Both].
	- 2<sup>-4</sup>. Geben Sie unter <IP Address> die IP-Adresse des DVR, wie in Schritt 3 festgelegt, ein.
		- Z. B.: 192.168.1.200
	- 2-5. Setzen Sie das Kontrollkästchen für den bestimmten Port auf <Enable>.
- **3.** Legen Sie den <Geräteport> für die Portweiterleitung fest.
	- 3<sup>-1</sup>. Geben Sie im Feld <Application> einen Namen für den DVR-Port ein.
		- $Z$ . B.: DVR 2
	- 3<sup>-2</sup>. Geben Sie in den Feldern < Start> und < End> den < Geräteport>, wie in Schritt 3 festgelegt, ein.
	- 3<sup>-3</sup>. Wählen Sie bei <Protocol> [Both].
	- 3<sup>-4</sup>. Geben Sie unter <IP Address> die IP-Adresse des DVR, wie in Schritt 3 festgelegt, ein.
		- Z. B.: 192.168.1.200
	- 3<sup>-5</sup>. Setzen Sie das Kontrollkästchen für den bestimmten Port auf <**Enable**>.

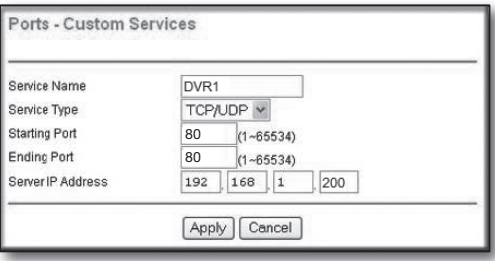

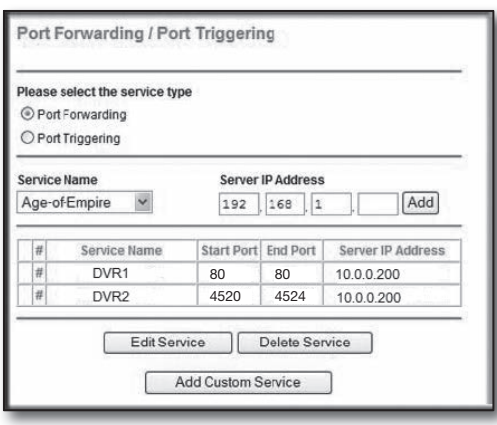

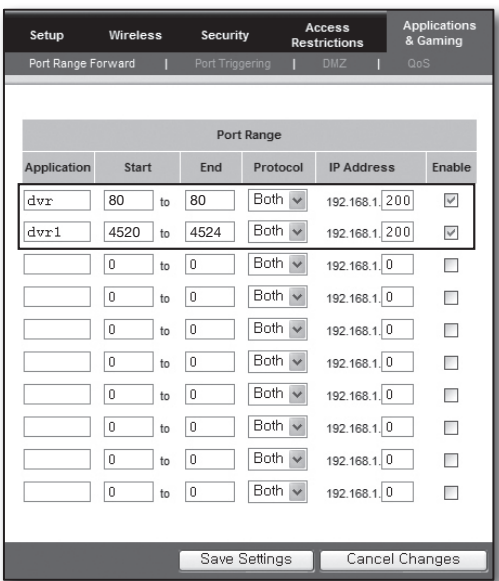

- **4.** Klicken Sie unten auf die Schaltfläche [Save Settings].
- **5.** Nach Fertigstellung erscheint der Bildschirm mit der Fertigstellungsmeldung.

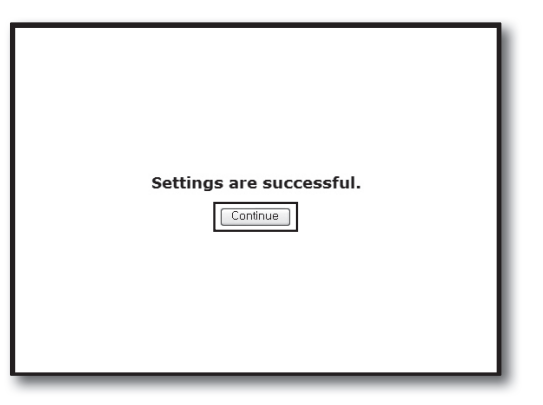

#### Schritt 5.1 – Fall 4. BELKIN F5D8236-4

**1.** Klicken Sie im linken Menü auf <Firewall>-<Virtual Servers>.

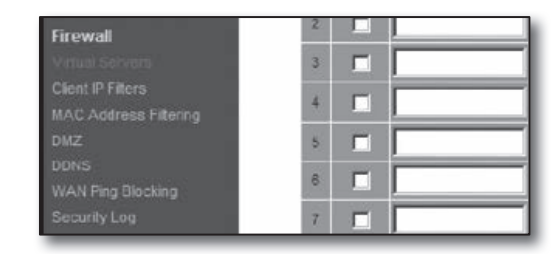

This function will allow you to route external (Internet) calls for services such as a web server (port 80), FTP<br>server (Port 21), or other applications through your Routerto your internal network. More Info

TCP

TCP

TCP ⊒ 192.168

 $\equiv$ 

Clear Changes | Apply Changes

Firewall > Virtual Servers

Add Active Worlds Clear entry  $\boxed{1}$ 

 $2$   $\Box$ 

п

 $\sqrt{80}$  192.168.2 200

 $\sqrt{2}$  192.168.2  $\frac{1}{2}$  192.168.2

- **2.** Legen Sie den <HTTP-Port> für die Portweiterleitung fest.
	- 2<sup>-1</sup>. Setzen Sie das Kontrollkästchen auf <**Enable**>.
	- 2<sup>-2</sup>. Geben Sie im Feld <Description> einen Namen für den DVR-Port ein.
		- $\blacksquare$  7. B. : DVR1
	- 2-3. Geben Sie unter <Inbound port> den <HTTP-Port>, wie in Schritt 3 festgelegt, ein.
		- $Z. B.: 80$
	- 2-4. Wählen Sie bei <Type> <Any>.
	- 2<sup>-5</sup>. Geben Sie unter <**Private IP address**> die IP-Adresse des DVR, wie in Schritt 3 festgelegt, ein. Z. B.: 192.168.1.200
	- 2<sup>-6</sup>. Geben Sie im Feld <Private port> den <HTTP-Port>, wie in Schritt 3 festgelegt, ein.  $Z. B.: 80$
- **3.** Legen Sie den <Geräteport> für die Portweiterleitung fest.
	- 3<sup>-1</sup>. Setzen Sie das Kontrollkästchen auf <**Enable**>.
	- 3<sup>-2</sup>. Geben Sie im Feld <Description> einen Namen für den DVR-Port ein.
		- $Z. B.: DVR2$
	- 3-3. Geben Sie unter <Inbound port> den <Geräteport>, wie in Schritt 3 festgelegt, ein.
		- Z. B.: 4520,4521,4522,4523,4524
	- 3-4. Wählen Sie bei <Type> <Any>.
	- 3<sup>-5</sup>. Geben Sie unter <Private IP address> die IP-Adresse des DVR, wie in Schritt 3 festgelegt, ein. Z. B.: 192.168.1.200
	- 3<sup>-6</sup>. Geben Sie im Feld <Private port> den <Geräteport>, wie in Schritt 3 festgelegt, ein.
		- Z. B.: 4520,4521,4522,4523,4524
- **4.** Klicken Sie nach Fertigstellung auf die Schaltfläche [Apply Changes].

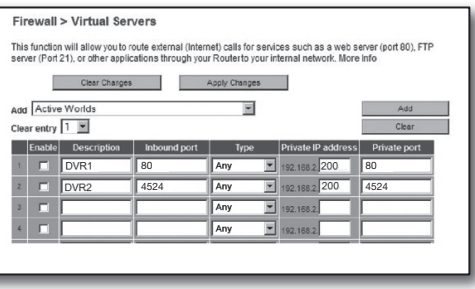

TCP  $\sqrt{192.1682}$ TCP  $\frac{1}{192.168.2}$  $19$  $20$ TCP  $\sqrt{2}$  192.168.2

- **1.** Klicken Sie im linken Menü auf <Access>-<Virtual Server>.
- **2.** Legen Sie den <HTTP-Port> für die Portweiterleitung fest.
	- 2-1. Wählen Sie beim Punkt <Enable> [Enable].
	- 2-2. Geben Sie im Feld <Name> einen Namen für den DVR-Port ein.  $= 7. B.: DVR1$
	- 2<sup>-3</sup>. Wählen Sie beim Punkt <Protocol> [TCP].
	- 2<sup>-4</sup>. Geben Sie in die Felder <Private Port> und <Public Port> den <HTTP-Port>, wie in Schritt 3 festgelegt, ein.  $= 7. B.: 80$
	- 2<sup>-5</sup>. Geben Sie unter <LAN Server> die IP-Adresse des DVR, wie in Schritt 3 festgelegt, ein. Z. B.: 192.168.1.200
	- 2<sup>-6</sup>. Klicken Sie auf die Schaltfläche [ADD].
- **3.** Legen Sie den <Geräteport> für die Portweiterleitung fest.
	- 3<sup>-1</sup>. Wählen Sie beim Punkt <**Enable**> [Enable].
	- 3-2. Geben Sie im Feld <Name> einen Namen für den DVR-Port ein.  $= 7. B.: DVR$  2
	- 3<sup>-3</sup>. Wählen Sie beim Punkt <Protocol> [TCP].
	- 3-4. Geben Sie in die Felder <Private Port> und <Public Port> den <Geräteport>, wie in Schritt 3 festgelegt, ein.
		- Z. B.: 4520,4521,4522,4523,4524
	- 3<sup>-5</sup>. Geben Sie unter <LAN Server> die IP-Adresse des DVR, wie in Schritt 3 festgelegt, ein.
		- Z. B.: 192.168.1.200
	- 3<sup>-6</sup>. Klicken Sie auf die Schaltfläche [ADD].
- **4.** Die Einstellungen sind nun abgeschlossen.

# Schritt 5.2 Überprüfung der Portweiterleitung auf Ihrem Computer

- **1.** Bestätigen Sie die <WAN(Internet)-IP> des Routers, die in Schritt 4.2. überprüft wurde.
- **2.** Bestätigen sie den <HTTP-Port> des DVR, der in Schritt 3.1. überprüft wurde.
- **3.** Starten Sie den Internet Explorer und geben Sie in das Adressfeld http://<WAN(Internet—IP>:<HTTP-Port> ein und drücken Sie auf [ENTER].
- **4.** Wenn die Einstellungen für die Portweiterleitung richtig vorgenommen wurden, erscheint der Web Viewer-Bildschirm des DVR.
- **5.** Wenn Sie nicht auf den Web Viewer zugreifen können bzw. der Zugriff erfolgt ist, jedoch kein Video angezeigt wird, gehen Sie zu Schritt 5.1. und überprüfen Sie erneut die Einstellungen.
	- Wenn nur der <HTTP-Port> für die Portweiterleitung konfiguriert ist: Der Zugriff über den Webbrowser ist möglich, das Video wird jedoch nicht empfangen, da der <Geräteport> für die Videodatenübertragung nicht für die Portweiterleitung vorgesehen wurde. Wenn nur der <Geräteport> für die Portweiterleitung konfiguriert ist: Der Zugriff über den Webbrowser ist nicht möglich, da der <**HTTP-Port**> für die Übertragung nicht für die Portweiterleitung vorgesehen wurde.

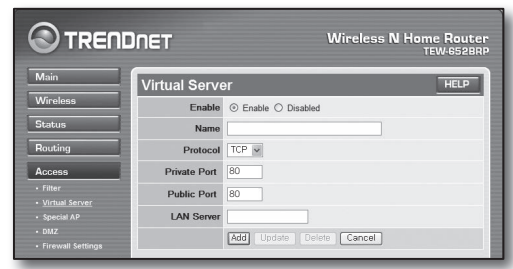

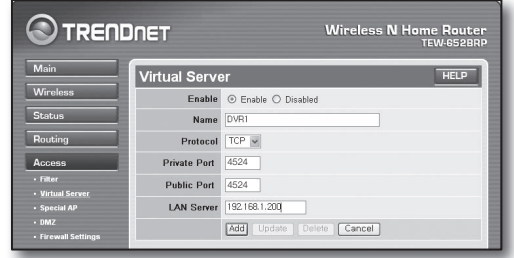

# Schritt 6. Zugriff auf DVR in einer dynamischen IP-Umgebung über DDNS-Dienst

Da die WAN-IP-Adresse des Routers bei xDLS-/Kabelverbindungen, welche die IP dynamisch zuweisen, unterschiedlich sein kann, erfolgt der Zugriff auf den DVR über einen DDNS-Dienst (Dynamic Domain Name Server) mit einer fixen DDNS-Adresse in dynamischen IP-Netzwerkumgebungen.

## Schritt 6.1 DDNS-Konfiguration für den DVR

- **1.** Mit Hilfe der auf/ab Tasten (▲▼) unter <Netzwerk> auf <DDNS> gehen, und die [ENTER] Taste drücken.
- **2.** Verwenden Sie für die Benutzereingaben die virtuelle Tastatur.
	- Lesen Sie bitte unter "Verwendung der virtuellen Tastatur" nach.
- ~ Falls <AUS> oder <iPOLiS> gewählt wurde, werden die Eingabefelder deaktiviert.
- ~ Wenn Sie <iPOLiS> wählen, wird die "DDNS Host Adresse" angezeigt.
- Tippen Sie Ihre festgelegte ID in das <Produkt-ID> Feld ein. Genauere Angaben in "iPOLiS DDNS Einstellung"
- Wählen Sie <Verwenden> im <Quick Connect> Menü. Nach Beendigung der "iPOLIS DDNS Einstellung" können Sie Ihr DVR Set mit der Adresse <http://www.samsungipolis.com/sdrc5300home> verbinden.
	- Der verwendete Router sollte die UPnP Port-Weiterleitungsfunktion unterstützen.
	- Beachten Sie, dass die UPnP Portweiterleitung das UDP-Protokoll nicht unterstützt.
	- Falls das Programm die UPnP-Portweiterleitungsliste nicht lesen kann, dann versuchen Sie es wieder, nachdem Sie den Computer und Router erneut gestartet haben.
- **3.** Wenn die DDNS-Einstellungen abgeschlossen sind, drucken Sie <Ok>.

### Schritt 6.2 Zugriff auf den DVR mit der DDNS-Adresse

**1.** Starten Sie den Internet Explorer und geben Sie den die DDNS-Adresse von Schritt 6.1 in das Adressfeld ein. Danach drücken Sie auf [ENTER].

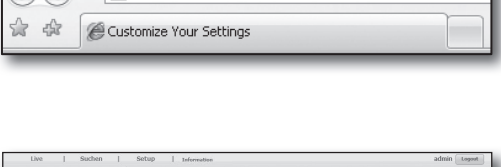

http://www.samsungipolis.com/sdrc5300home

C Customize Your Settings - Windows Internet Explorer

- **2.** Der Web Viewer-Bildschirm des DVR erscheint nun.
- **3.** Wenn der Zugriff nicht erfolgt, gehen Sie zu Schritt 6.1 und überprüfen Sie erneut die Einstellungen.

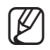

 $\mathbb{Z}$   $\blacksquare$  Es kann bis zu 10 Minuten dauern, bis die IP-Adresse des Routers im DDNS-Server aktualisiert wird. Wenn der Zugriff nicht erfolgt, versuchen Sie es nach 10 Minuten erneut. Der DVR sendet seine IP-Adresse alle 10 Minuten an den DDNS-Server.

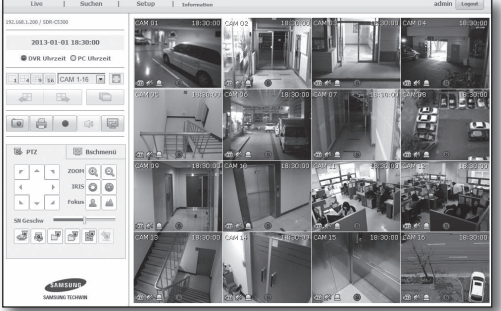

Die Konfiguration ist nun abgeschlossen.

Da DDNS-Adresse, ID und Kennwort gespeichert wurden, können Sie von jedem Computer, der mit dem Internet verbunden ist, auf Ihren DVR zugreifen.

Weitere Informationen über dessen Betrieb finden Sie im Benutzerhandbuch.

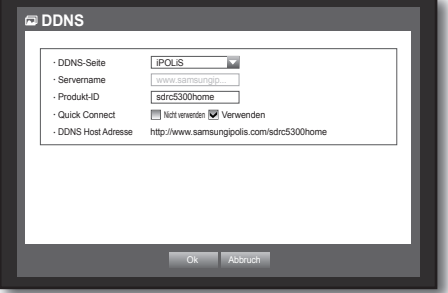